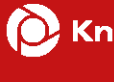

## **KBS CASSY Updateanleitung**

Seite 1 von 9

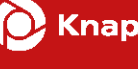

## Inhalt

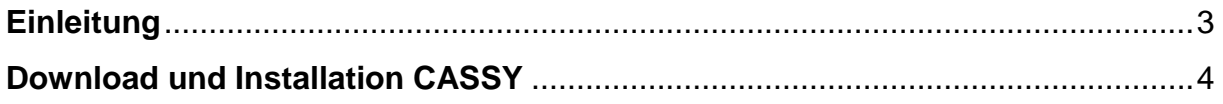

## <span id="page-2-0"></span>**Einleitung**

In dieser Anleitung wird Schritt für Schritt erklärt, wie Sie ein **Update** der Begutachtungssoftware CASSY durchführen.

Die Software ist unter Windows Betriebssystemen lauffähig.

Die Installation einer 64-Bit-Version von Microsoft Access Runtime oder Microsoft Office mit Microsoft Access ist bei einem Update grundsätzlich nicht erforderlich.

Bei einem Update wird keine neue Lizenzdatei benötigt.

Zuvor erstellte Verknüpfungen können auch nach dem Update weiter genutzt werden.

Sofern Sie die Begutachtungssoftware erstmalig installieren, werden die entsprechenden Schritte in der "Installationsanleitung CASSY" erläutert.

Für technische Rückfragen stehen wir Ihnen unter den auf der Informationsseite für externe GutachterInnen und Pflegefachkräften hinterlegten Kontaktdaten zur Verfügung.

Die Adresse lautet: [www.kbs.de/smd-egpv](http://www.kbs.de/smd-egpv)

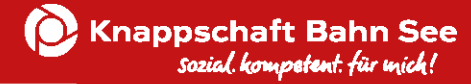

## <span id="page-3-0"></span>**Download und Installation CASSY**

Laden Sie die Begutachtungssoftware CASSY auf der Homepage [www.kbs.de/smd](http://www.kbs.de/smd-egpv)[egpv](http://www.kbs.de/smd-egpv) herunter.

Diese steht Ihnen im Abschnitt "Begutachtungssoftware CASSY: Downloads" zur Verfügung.

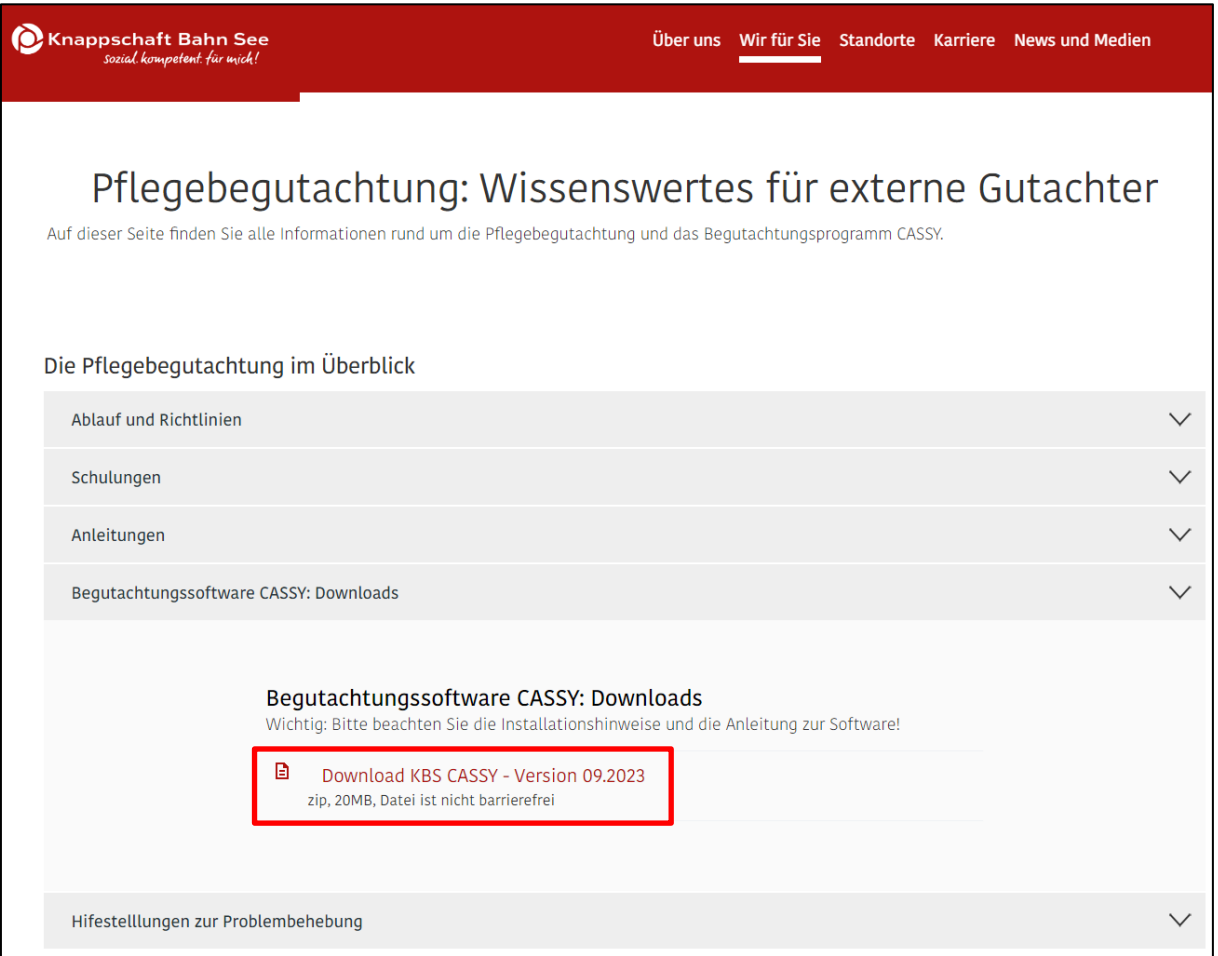

Öffnen Sie den Download "KBS CASSY - Version 09.2023" und den Ordner "KBS CASSY – Version 09.2023" mit einem Doppelklick.

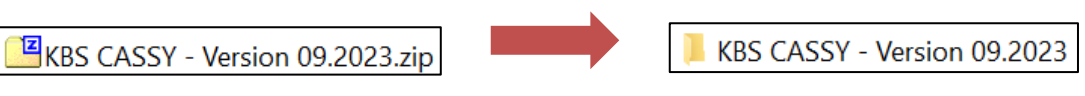

Seite 4 von 9

Um mit der Installation zu beginnen führen Sie im Anschluss einen Doppelklick auf die Datei **cassy\_std.exe** aus.

**E** cassy\_std.exe

Sofern folgende Meldung erscheint, bestätigen Sie diese mit "Ausführen".

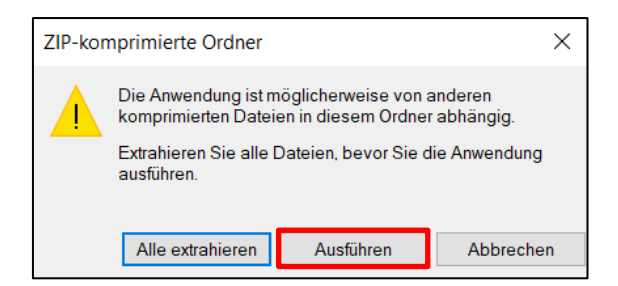

Klicken Sie auf "Weitere Informationen" und wählen Sie im Anschluss "Trotzdem ausführen" aus.

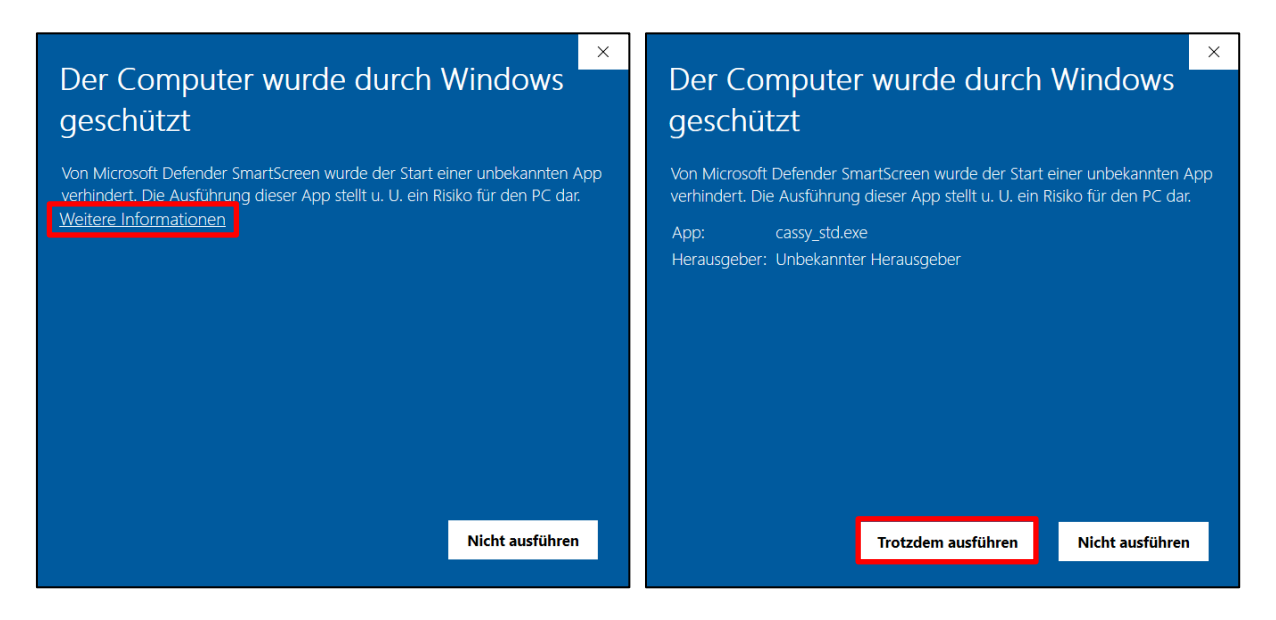

Die nachfolgende Meldung bestätigen Sie mit "Ja".

Benutzerkontensteuerung

Möchten Sie zulassen, dass durch diese App von einem unbekannten Herausgeber Änderungen an Ihrem Gerät vorgenommen werden?

cassy\_std.exe

Herausgeber: Unbekannt Dateiursprung: Aus dem Internet heruntergeladen

Weitere Details anzeigen

 $_{\rm Ja}$ 

Nein

 $\bar{\times}$ 

Um das CASSY-Update durchzuführen, bestätigen Sie die Frage mit "Ja".

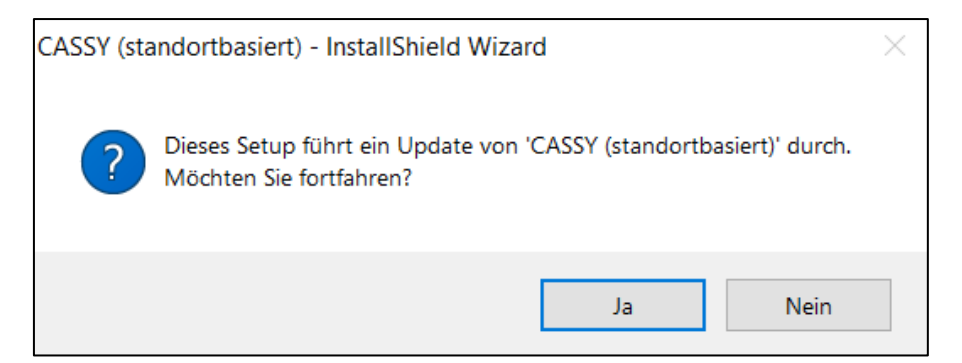

Dadurch öffnet sich der CASSY Installationsmanager. Klicken Sie auf "Weiter" um das Update durchzuführen.

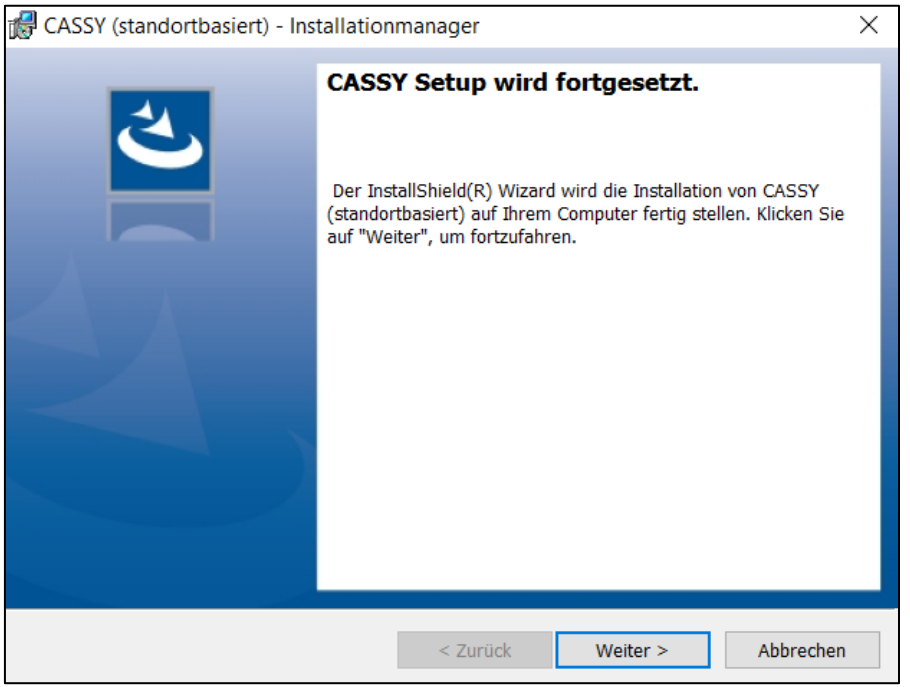

Die Installation wird nun ausgeführt. Bitte warten Sie, bis die Installation abgeschlossen ist.

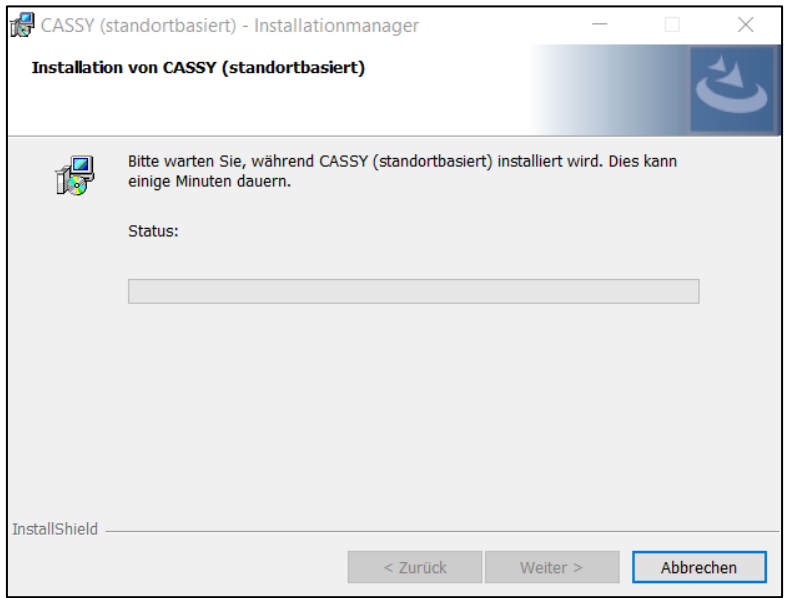

Klicken Sie auf "Fertig stellen" um die Installation abzuschließen.

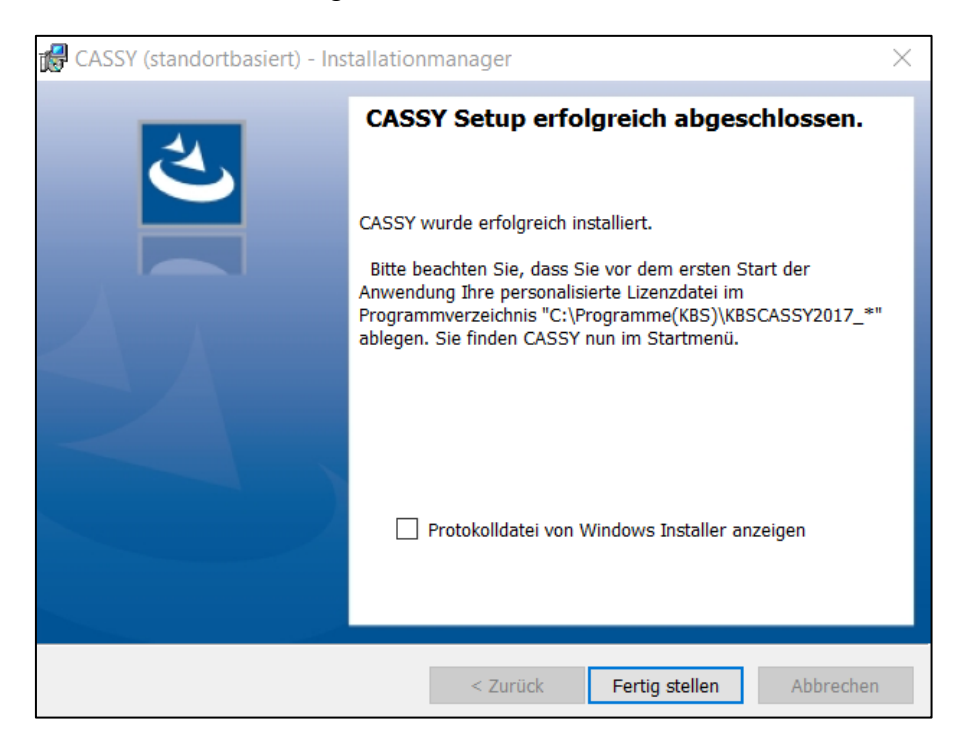